## Zoom Meeting Quick Reference – Meeting Basics using Outlook Desktop Add-in

## **Scheduling Zoom Meetings**

- 1. Open Outlook from the desktop
- 2. Navigate to the calendar
- 3. Select **New Meeting** to schedule a new appointment.
- 4. Click **Add a Zoom Meeting** from the ribbon.
- 5. The **Zoom Meeting details** will auto-populate the appointment
- 6. Add appointment invitee's Email address
- 7. Enter appointment Subject
- 8. Enter appointment Date & Time
- Click Send

# Launch Zoom Meeting

Open Outlook from the desktop and navigate to the calendar

- 1. Open (double click) the **appointment** from the calendar.
- Click the **Zoom meeting link** in the meeting invitation.
- 3. An internet browser window will open, click **Open Zoom** in the pop-up dialogue box.
- 4. Click Join with Computer Audio.

The Zoom meeting has now been started.

## For more on In Meeting Controls see page 2

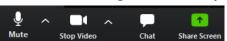

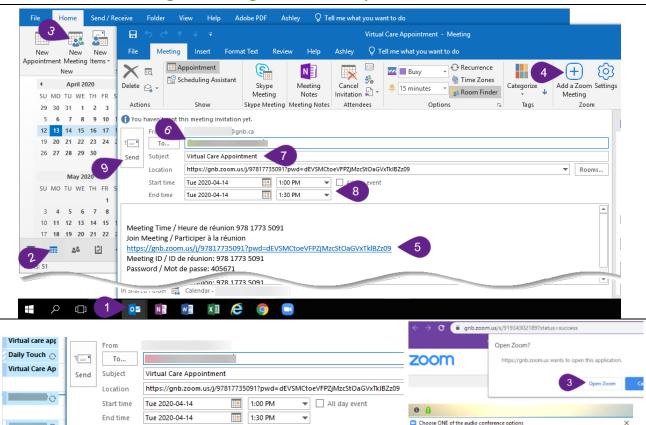

## **Admit Meeting Participant(s)**

For increased security, the Host must admit participants into the meeting:

- 1. Click Manage Participants.
- Click Admit next to the waiting participant's name.

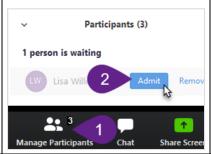

Virtual Care Ap

# **End Zoom Meeting**

For the Host to end the meeting:

Meeting Time / Heure de réunion 978 1773 5091 Join Meeting / Participer à la réunion

Meeting ID / ID de réunion: 978 1773 5091 Password / Mot de passe: 405671

> Click End Meeting in the lower righthand corner of the Zoom Meeting.

https://gnb.zoom.us/j/97817735091?pwd=dEVSMCtoeVFPZjMzcStOaGVxTklBZz09

2. Click End Meeting for All to close the meeting for all participants.

Note: For a meeting to continue after the Host leaves, click **Leave Meeting** instead and assign another participant as Host.

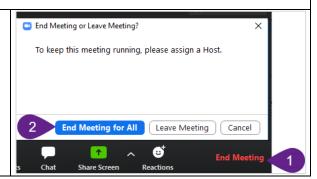

Automatically join audio by computer when joining a meeting

## Zoom Meeting Quick Reference - In Meeting Controls & Basic Troubleshooting

#### Join Audio/Mute Audio

When entering a Zoom Meeting, select your audio conference option. Until an option is applied, the following icon is displayed:

To mute/unmute your microphone, click the **Mute/Unmute** button.

#### Join Video/Stop Video

To start your webcam, click the icon once. To stop, click the **Stop Video** button once. When disabled, the following icon is displayed:

Start Video

# Join Audio

Join Audio

#### **Share Screen**

- 1. Click Share Screen.
- Select the screen to be shared (desktop or specific application).
- 3. Click Share

Note: All participants in your meeting can share their screen.

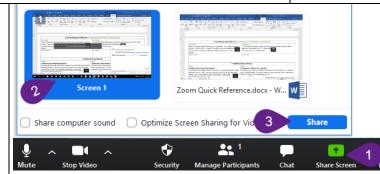

#### Chat

Click "Chat" to advise the attendees of any technical difficulties).

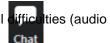

Note: The Chat feature is only to be used to communicate any technical difficulties you or the participants may be experiencing. If the participant prefers a text communication, use standard SMS text messaging services.

#### **Troubleshoot Zoom Meeting**

#### **Audio**

#### Unable to hear meeting participants

Occasionally the audio conference window may open behind the Zoom Meeting window. If this has occurred the Audio Icon in the lower left-

hand corner of the Zoom Meeting will display as Join Audio:

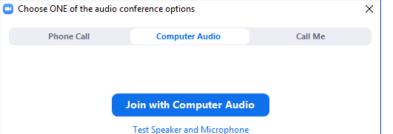

# Meeting participants unable to hear you

In the Zoom Meeting toolbar, check the status of your microphone. When muted, the following icon is displayed:

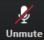

Click the icon once to unmute.

#### Video

## Testing your video during a meeting

Click the arrow next to the Video icon to open Video Settings. Your webcam video should display. If no video displays, ensure that the correct webcam is selected in the Camera drop-down menu.

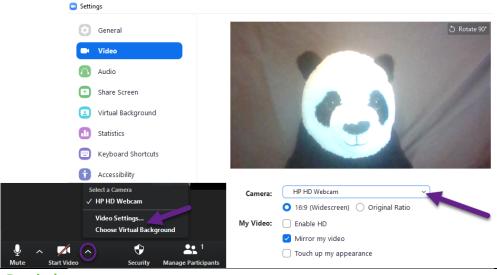

## **Privacy Reminders**

Obtain informed verbal consent from the client (or their substitute decision-maker, if applicable) for the use of videoconferencing for virtual care.

Remember that requirements for privacy and confidentiality continue to apply to virtual care and be sure to hold virtual care sessions in an environment that is professional and private.

## **Zoom Meeting Quick Reference – Updating existing meeting using Outlook Desktop Add-in**

## **Updating an Existing Zoom Meeting**

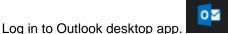

- 10. Open Outlook calendar.
- 11. Double click the calendar event you want to update.

- 12. Update the meeting information (Title, Date & Time).
- 13. Click **Settings** (sign in to Zoom, if prompted).
- 14. Click Update. A Notification will be displayed.
- 15. Click **Send Update** to send an update to the attendees.

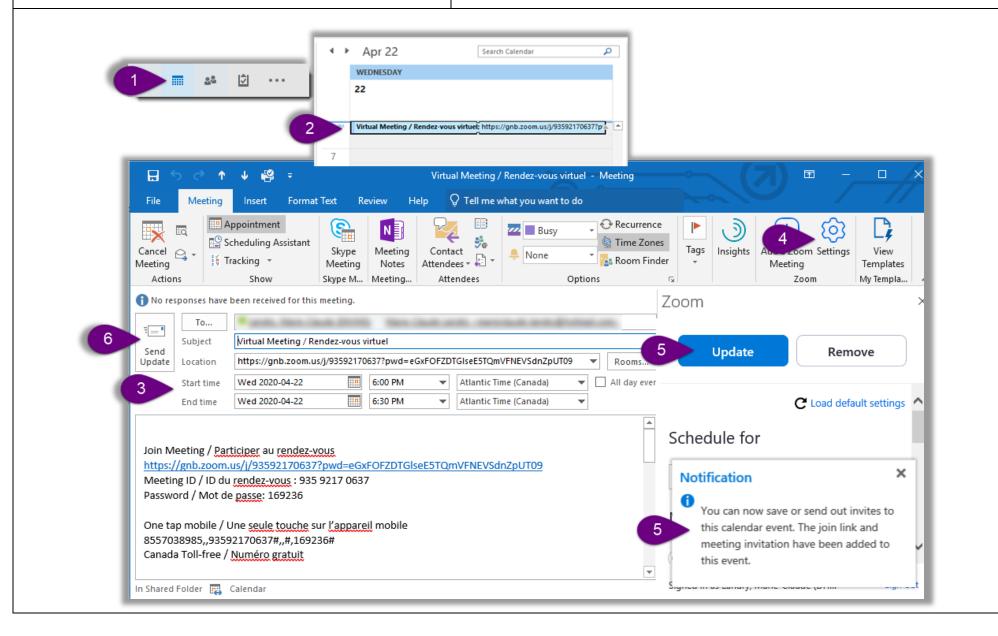

### **Zoom Meeting Quick Reference – Cancelling existing meeting using Outlook Desktop Add-in**

# **Cancel an Existing Zoom Meeting**

Log in to the Outlook desktop app.

- 1. Open Outlook desktop calendar.
- 2. Double click the **calendar event** you want to cancel to open it.
- Select Settings (sign in to Zoom, if prompted).

- 4. Click **Remove**. A Remove the Meeting window will open.
- 5. Click Remove.
- 6. Click Cancel Meeting. A window will open asking if you still want to delete it.
- Click Yes.
- 8. Click **Send Cancellation** to send a cancellation to the attendees.

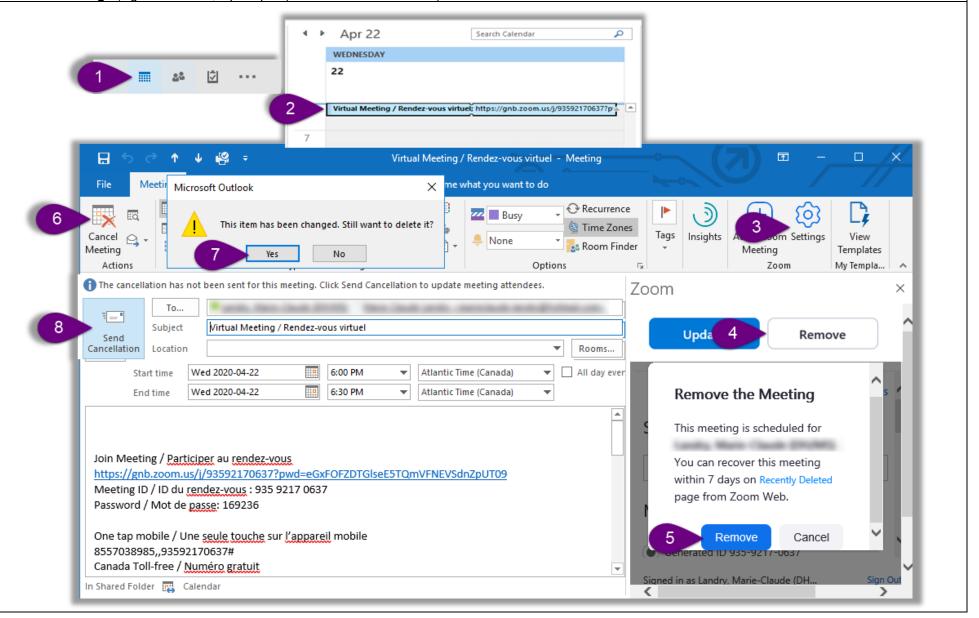